## **TI-Nspire**™ **Scavenger Hunt**

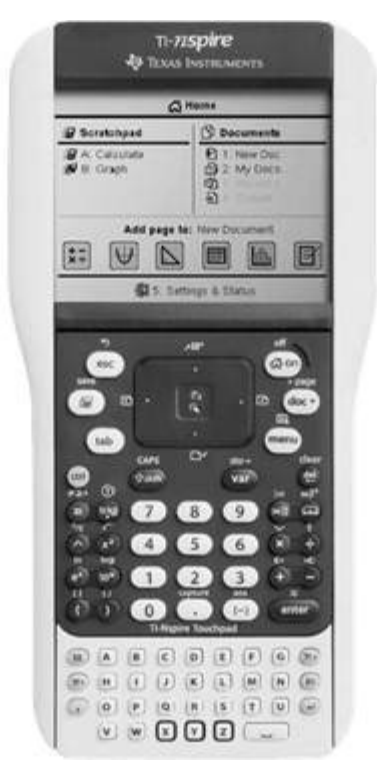

1.) Turn on the hand-held by pressing  $(a + b)$ . You may have to press  $(a + b)$  again depending upon the spot where the calculator was turned off. What are the choices under the heading Documents?  $\frac{1}{\sqrt{2}}$  ,  $\frac{1}{\sqrt{2}}$  ,  $\frac{1}{\sqrt{2}}$  ,  $\frac{1}{\sqrt{2}}$  ,  $\frac{1}{\sqrt{2}}$  ,  $\frac{1}{\sqrt{2}}$  ,  $\frac{1}{\sqrt{2}}$  ,  $\frac{1}{\sqrt{2}}$  ,  $\frac{1}{\sqrt{2}}$  ,  $\frac{1}{\sqrt{2}}$  ,  $\frac{1}{\sqrt{2}}$  ,  $\frac{1}{\sqrt{2}}$  ,  $\frac{1}{\sqrt{2}}$  ,  $\frac{1}{\sqrt{2}}$  ,  $\frac{1}{\sqrt{2}}$ 

 $\frac{1}{\sqrt{2}}$  ,  $\frac{1}{\sqrt{2}}$  ,  $\frac{1}{\sqrt{2}}$  ,  $\frac{1}{\sqrt{2}}$  ,  $\frac{1}{\sqrt{2}}$  ,  $\frac{1}{\sqrt{2}}$  ,  $\frac{1}{\sqrt{2}}$  ,  $\frac{1}{\sqrt{2}}$  ,  $\frac{1}{\sqrt{2}}$  ,  $\frac{1}{\sqrt{2}}$  ,  $\frac{1}{\sqrt{2}}$  ,  $\frac{1}{\sqrt{2}}$  ,  $\frac{1}{\sqrt{2}}$  ,  $\frac{1}{\sqrt{2}}$  ,  $\frac{1}{\sqrt{2}}$ 

 $\frac{1}{\sqrt{2}}$  ,  $\frac{1}{\sqrt{2}}$  ,  $\frac{1}{\sqrt{2}}$  ,  $\frac{1}{\sqrt{2}}$  ,  $\frac{1}{\sqrt{2}}$  ,  $\frac{1}{\sqrt{2}}$  ,  $\frac{1}{\sqrt{2}}$  ,  $\frac{1}{\sqrt{2}}$  ,  $\frac{1}{\sqrt{2}}$  ,  $\frac{1}{\sqrt{2}}$  ,  $\frac{1}{\sqrt{2}}$  ,  $\frac{1}{\sqrt{2}}$  ,  $\frac{1}{\sqrt{2}}$  ,  $\frac{1}{\sqrt{2}}$  ,  $\frac{1}{\sqrt{2}}$ 

 $\overline{\phantom{a}}$  ,  $\overline{\phantom{a}}$  ,  $\overline{\phantom{a}}$ 

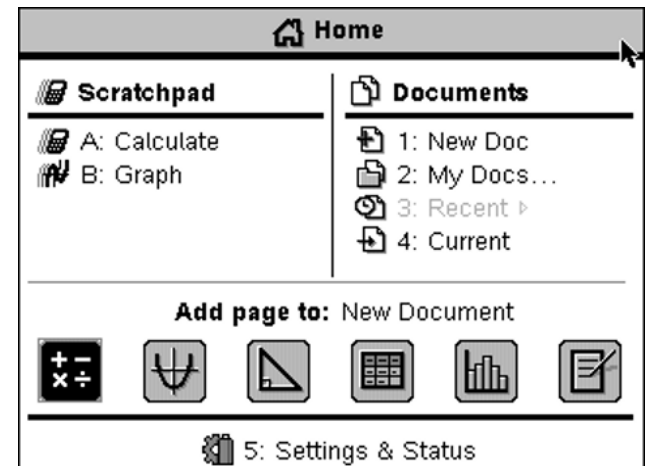

You could move to any of the choices by using the touchpad or simply pressing the appropriate number.

2.) Open a new document.

Press Enter.

 If a message appears asking you if you want to save a current document, highlight No.

If that message appears, press enter on the word No.

Select 1: Add Calculator.

Press Enter.

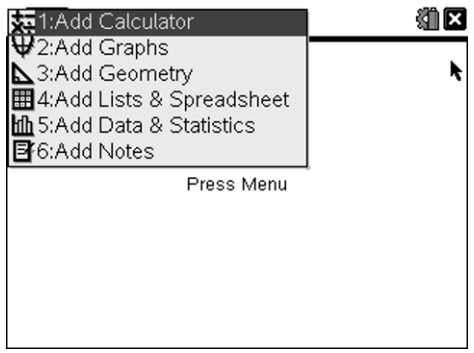

3.) Press  $(\sqrt{m} \cdot \mathbf{E})$ . Look at all the choices.

 These are all templates to be used when you need them. Choose  $\left[\frac{a}{b}\right]$  for the fraction template.

Press Enter.

You could also use  $(\text{tr})$   $(\div)$  to get a fraction template.

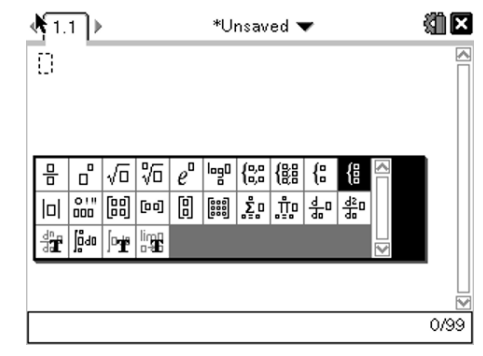

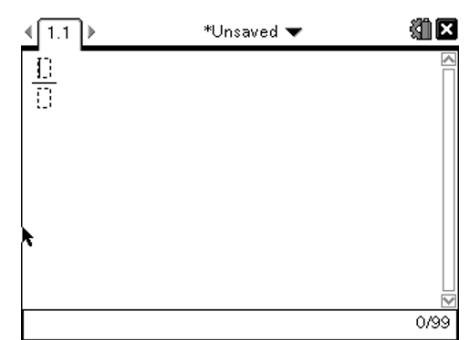

Type in  $\frac{3}{4}$ .

Press Enter.

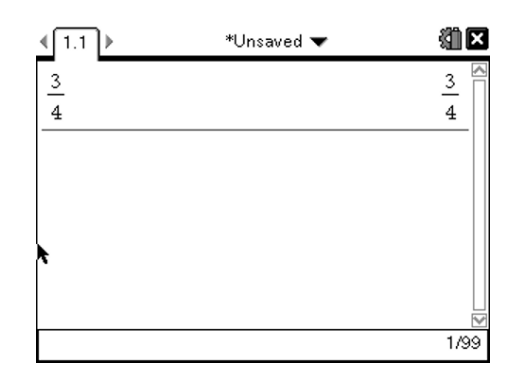

Use the touch pad to scroll back up and select ¾.

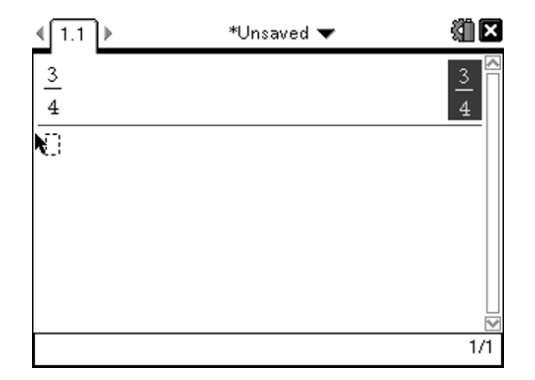

Press Enter.

Notice that the cursor is large and is blinking right next to the entire fraction. If you want the cursor to go into the numerator, press the left arrow on the touch pad.

\_\_\_\_\_\_\_\_\_\_\_\_\_\_\_\_\_\_\_\_\_\_\_\_\_\_\_\_\_\_\_\_\_\_\_\_\_\_\_\_

細区  $\left( 1.1 \right)$ \*Unsaved ₩  $\frac{3}{4}$  $\frac{3}{5}$  $\bf{4}$  $\frac{3}{4}$  $1/99$ 

Type in a decimal and press Enter.

What did that do?

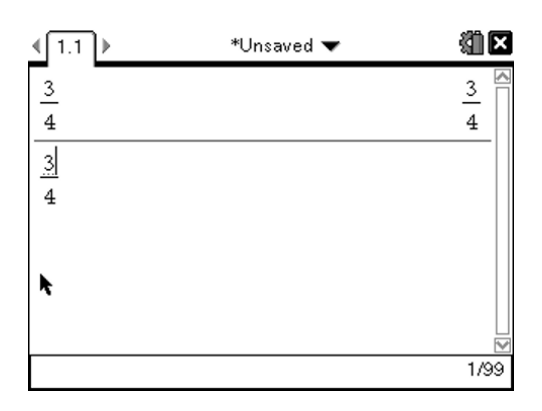

4.) Do the following on the calculator page:

a.)  $-579 - 235$ 

**Be careful and use the negative key when you need it and the subtract key when you are subtracting.** 

- b.) 44.55 times -333 \_\_\_\_\_\_\_\_\_\_\_\_\_\_\_\_\_\_\_\_\_\_\_\_\_
- c.)  $8^{10}$  $\frac{1}{2}$  ,  $\frac{1}{2}$  ,  $\frac{1$
- d.)  $3^4$  -  $5^2$

## **Before you type in the subtraction sign, make sure you get the cursor out of the exponent line.**

e.) Whoops! I meant for problem b to be -45.44 times -333. Don't retype it! Arrow up and grab the problem by highlighting it and pressing enter. Arrow over and add the negative sign and change the digits.

The new answer is:

 $\sqrt{32}$ f.)  $\sqrt{22}$ 

**4 5 + 5 3** g.)  $\frac{1}{2}$  ,  $\frac{1}{2}$ 

Wait! I want a proper fraction.

Press Menu

Select 2:Number

Right arrow to 7:Fraction Tools

Right arrow to 1: Proper Fraction

Press Enter

You need the answer, so up arrow to the result of your fraction addition.

It will become highlighted.

Press Enter.

It was copied into the parentheses.

Press Enter \_\_\_\_\_\_\_\_\_\_\_\_\_\_\_\_\_\_\_\_\_\_\_\_\_

What happens when you press CTRL Enter? \_\_\_\_\_\_\_\_\_\_\_\_\_\_\_\_\_\_\_\_\_\_\_\_\_

h.)

$$
\frac{\frac{2}{3} + \frac{4}{5}}{8\frac{1}{9} - 3}
$$

Before you type this problem, what is necessary to put between the 8 and the one- $\mathsf{ninth?}\_\_$ 

## **Get both a decimal and a fraction answer.**

i.) 29% \_\_\_\_\_\_\_\_\_\_\_\_\_\_\_\_\_\_\_\_\_\_\_\_\_

Type 29

Press the catalog key.  $(a)$ 

Press the number 3.  $\left[\infty \beta^{\circ}\right]$ 

Find and highlight the percent symbol.

Press Enter.

Press Enter.

**Get both a decimal and a fraction answer.** 

j.) <u>5</u>

Why did you get that answer?

k.) Press the catalog key.  $\circledR$ 

Press 1

**5 0**

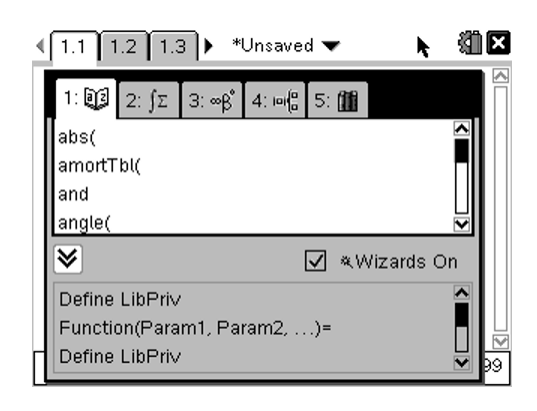

Press an i to get to that part of the alphabet faster. Scroll down and look for isPrime(.

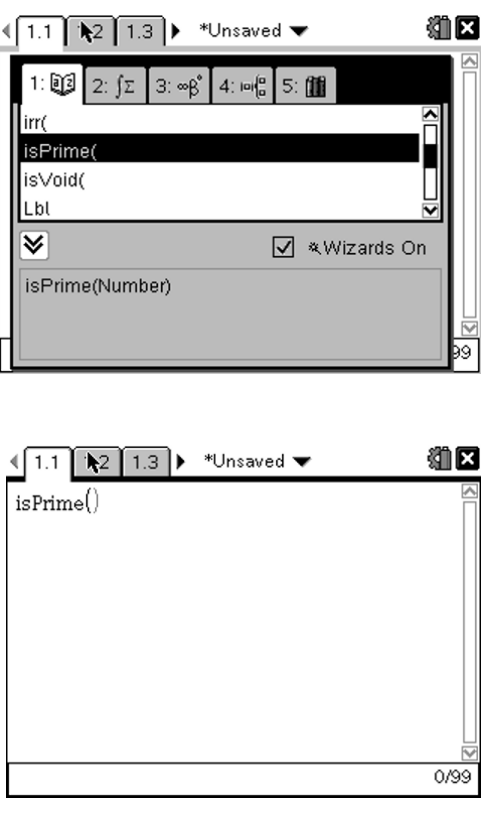

Press Enter.

Test any number to determine if it is a prime number and press enter.

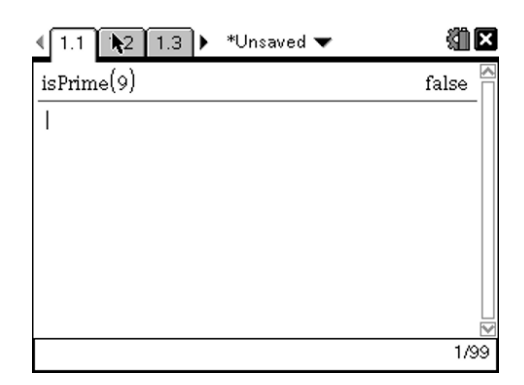

Arrow up and highlight isPrime.

Press Enter.

Try another number.

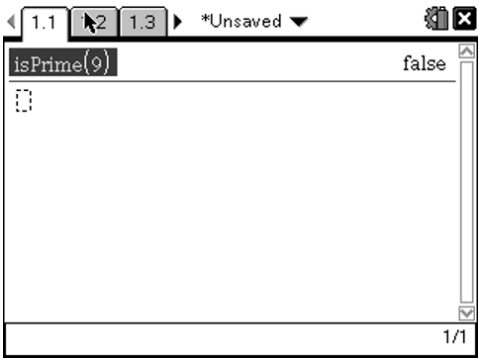

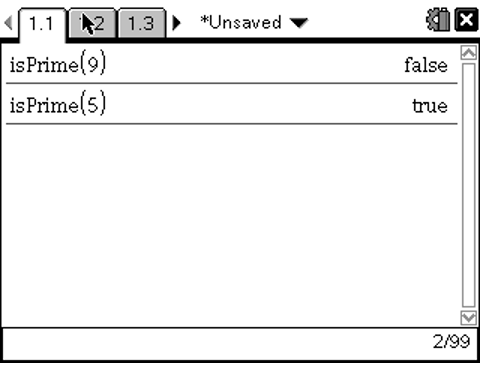

Press the HOME key  $(\mathbb{d} \cdot \mathbf{on})$ .

Look at the pages you can add to your current document. What application do you think each icon represents? Roll over each icon for a clue.

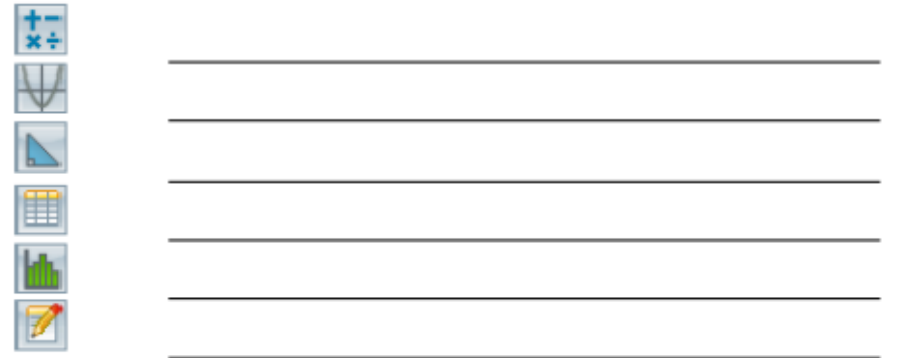

Select the Graphs application. Press the click button in the center of the arrow pad.

Graph  $f1(x) = 2x - 3$ .

Press Enter.

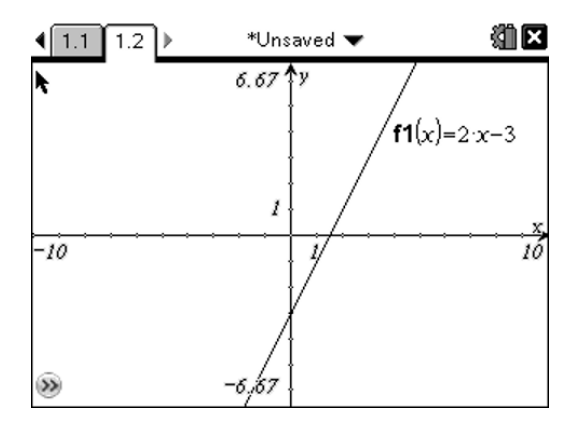

Position the cursor near the line until this symbol appears:  $\zeta$ 

Press down on the hand on the click button and move the line and watch what happens to the function and graph.

What happened to the graph and the function?

\_\_\_\_\_\_\_\_\_\_\_\_\_\_\_\_\_\_\_\_\_\_\_\_\_\_\_\_\_\_\_\_\_\_\_\_\_\_

\_\_\_\_\_\_\_\_\_\_\_\_\_\_\_\_\_\_\_\_\_\_\_\_\_\_\_\_\_\_\_\_\_\_\_\_\_\_

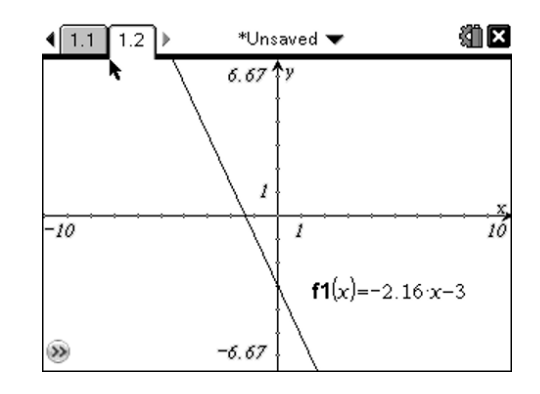

Press the HOME key  $(\mathbb{d} \cdot \mathsf{on})$ 

Select the Geometry application.

Press the click button in the center of the arrow pad.

Press Menu.

Select 9:Shapes.

Press the right arrow.

Select 2: Triangle.

Press Enter.

## **Notice the cursor has changed to a pencil.**

Make a triangle. Move the pencil anywhere you want to on the screen and press enter for the first vertex. Move the pencil anywhere again and press enter for the second  $\left( \frac{1.1}{1.1} \right) 1.2 \left( \frac{1.3}{1.3} \right)$ \*Unsaved **W** vertex. Repeat for the third vertex.

Press ESC to get rid of the pencil.

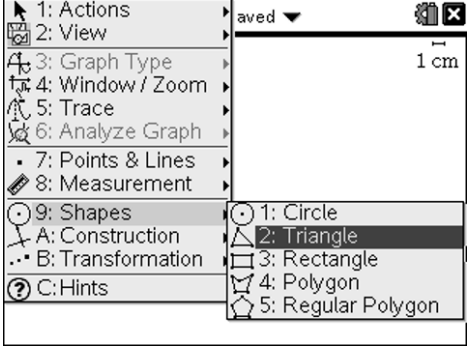

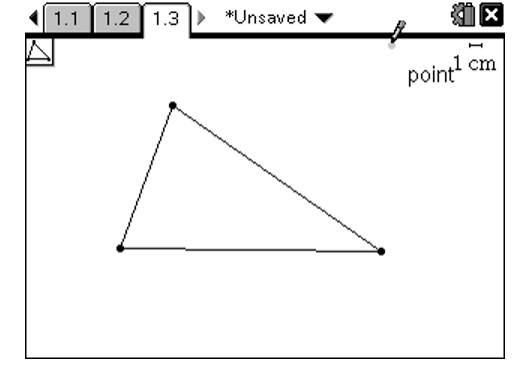

Press Menu.

Select A:Construction.

Press the right arrow.

Select 4: Angle Bisector

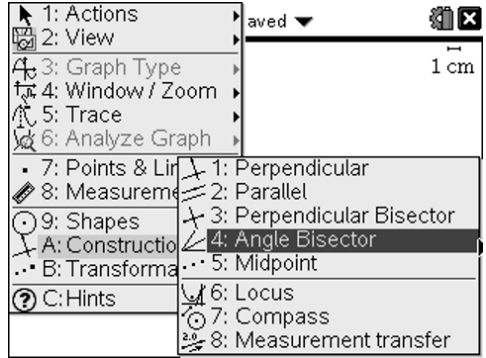

Move to each of the three points on the triangle making the angle you want to bisect.

Press Enter at each point. The angle that was

bisected was the middle point selected.

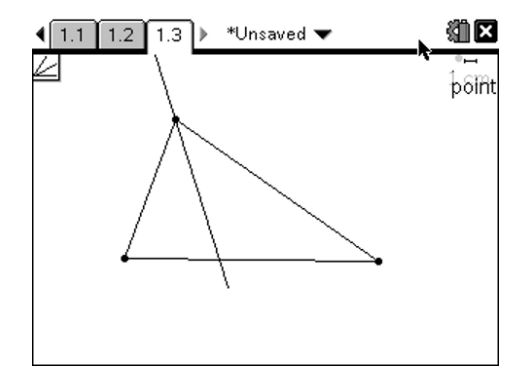

Move to another set of the three points to bisect a different angle.

Press Enter at each point. The angle that was

bisected was the middle point selected.

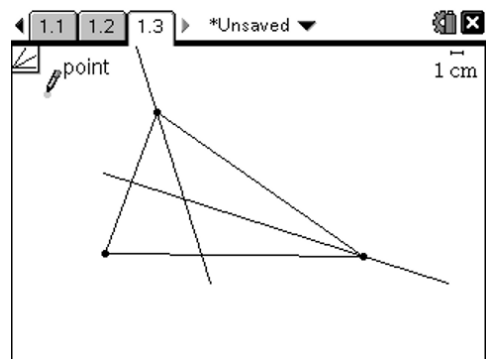

Move to another set of the three points to bisect the last angle.

Press Enter at each point. The angle that was

bisected was the middle point selected.

Press ESC to get rid of the pencil.

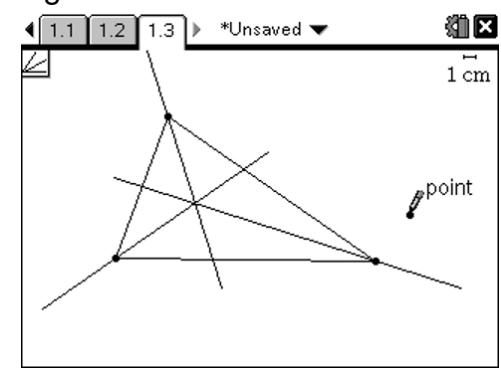

**The point of concurrency of the three angle bisectors** 

**of a triangle is called the incenter of the triangle.** 

These are just a few of the capabilities of the TI-Nspire calculator. Since we are already on page 11, we will continue to explore more features of the Nspire in future lessons.